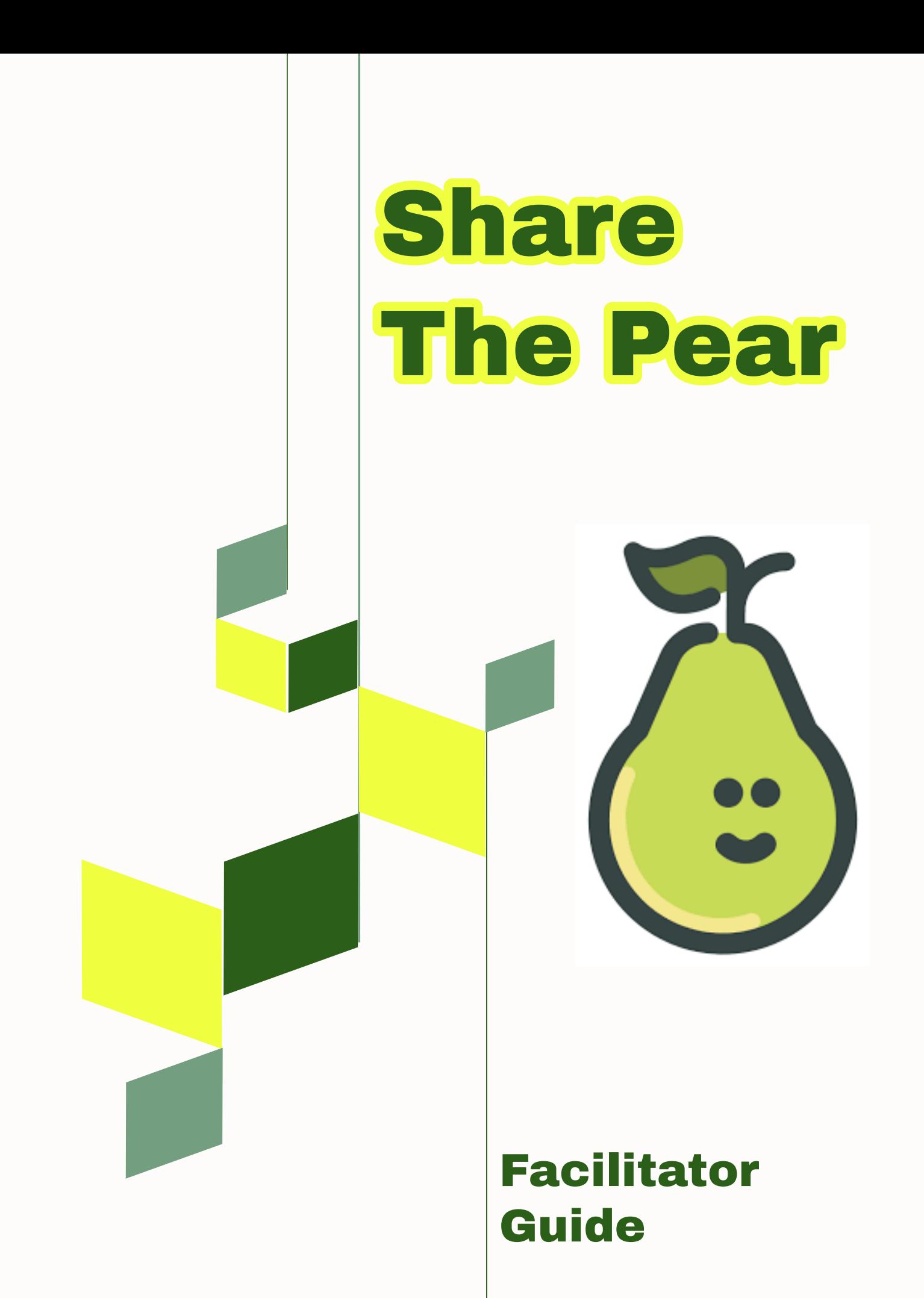

# Table of Contents

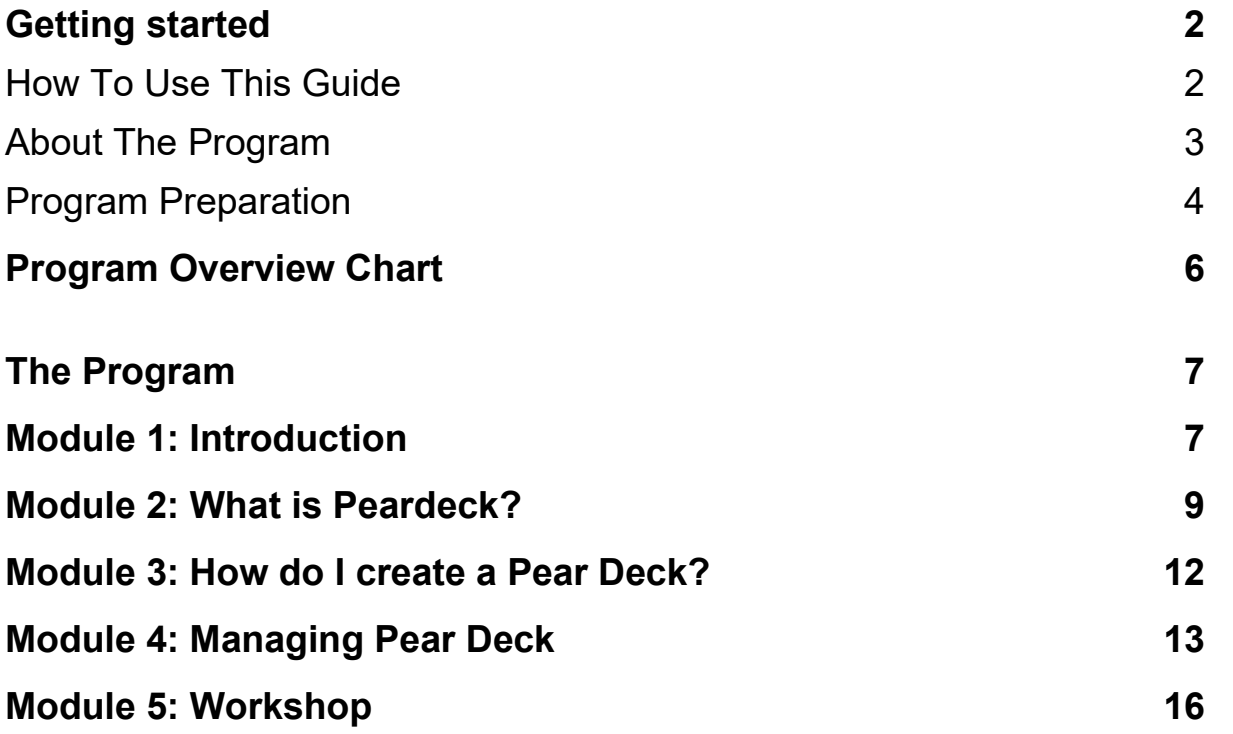

# **Getting Started**

### **How To Use This Guide**

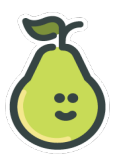

#### **Purpose**

This guide is the main reference document to help you prepare and deliver the program "Share The Pear."

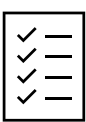

#### **Features:**

- $\checkmark$  the delivery sequence and slide screenshots
- $\checkmark$  a checklist of needed materials and equipment
- $\checkmark$  basic presentation scripts and key points to cover
- $\checkmark$  instructions for managing the Pear Deck session and slides

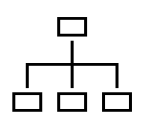

#### **Organization**

**d d** Getting Started (this section) – contains all of the pre-facilitation information

**Program Overview Chart** – shows the module names, timings, and your general facilitation goals for each module.

**The Program** – details the slide content, facilitation directions and learning activities.

- The program is divided into 6 different modules*.*
- Each module covers a particular topic, consists of 2-5 slides, and lasts approx.10-30 minutes.

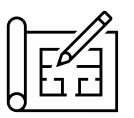

#### **Layout**

There are 2 columns in **The Program** section - the module title is at the top.

- 1st column = Facilitator directions with an Action Icon for quick reference
- $2<sup>nd</sup>$  column = Slide number, picture, and notes
- *Italicized instructions are directional and not spoken to the audience*

The shaded boxes provide an important note or information.

# **About The Program**

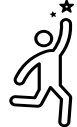

#### **What is the goal of the "Share The Pear" program?**

This program focuses on an instructional Edtech tool that provides an interactive way for teachers to engage all students in real-time learning, feedback, and assessment.

It's an easy-to-use tool with a simple set up that teachers can add to existing Google or PowerPoint decks.

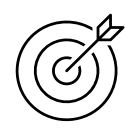

#### **Learning Objectives**

Through this program participants will be able to:

- Experience the capabilities of Pear Deck from the learner perspective.
- Utilize the "mind-reading" features of the teacher dashboard.
- Create and run their own Pear Deck.

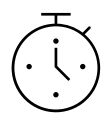

#### **Program Timing**

Requires: 1 hour, 15 minutes

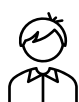

#### **Number of Participants**

Minimum: 1 Maximum: Unlimited Optimum: n/a

### **Program Preparation**

#### **Pre-Work**

- It's helpful if participants come prepared with a previously created Google or PowerPoint deck they have used or will use for an instructional lesson.
- The facilitator should have the slide deck saved in their Google drive, created their Pear Deck account, and installed the add on in Google slides.

#### **Required Materials**

- Facilitator guide (PDF sent via e-mail)
- Participant guide (PDF sent to participants via e-mail)
- Google slide presentation deck
- Live Pear Deck session with the Google slide presentation deck

#### **Set-Up**

1. Open the presentation slide deck and open the Pear Deck add on

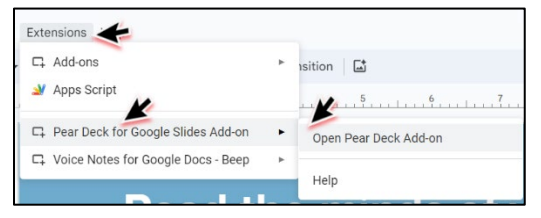

2. In the Pear Deck interface, click **Start Lesson**

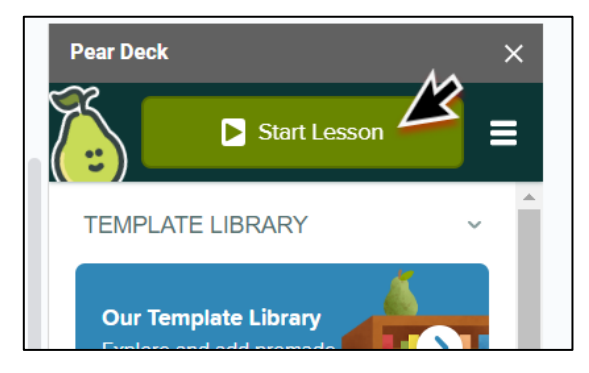

## **Program Preparation**

3. Choose **Instructor-Paced Activity**

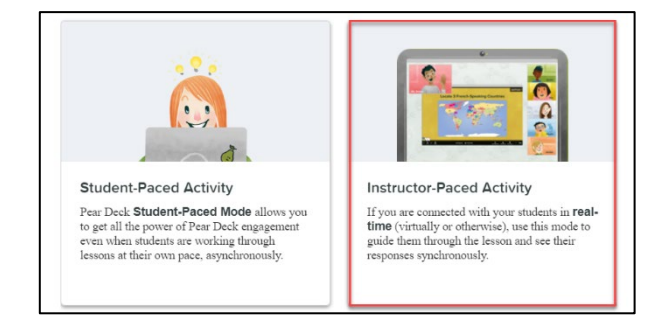

- 4. Sign into your Pear Deck account
- 5. Keep the window with the join code on monitor 1

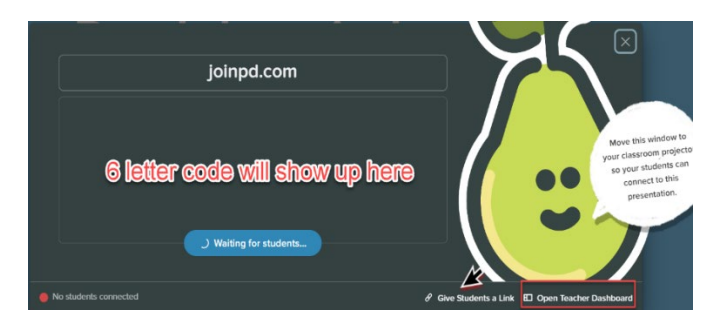

6. Click **Open Teacher Dashboard** and place this window on monitor 2

# **Program Overview Chart**

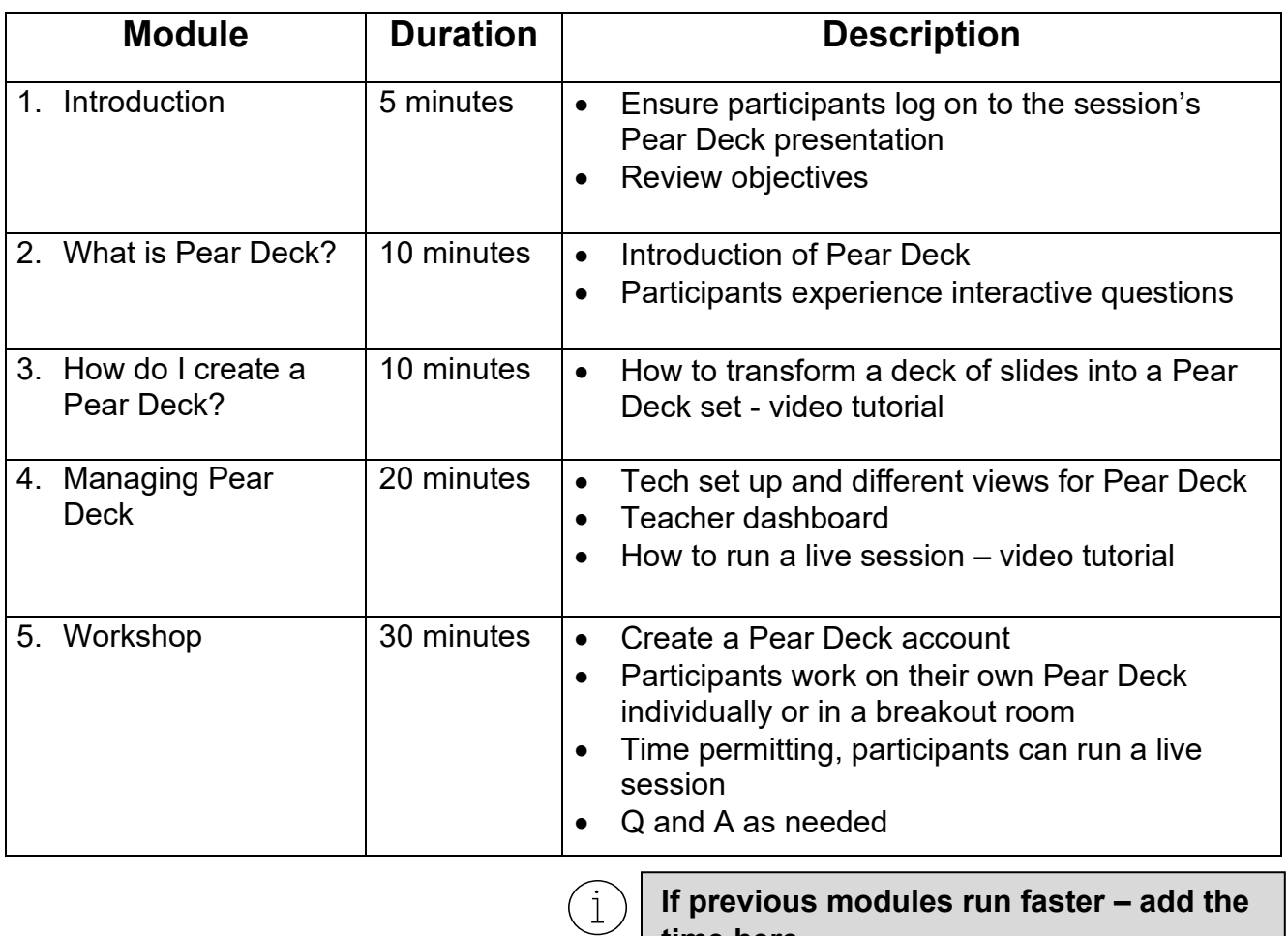

**If previous modules run faster – add the time here**

# **The Program**

### **Module 1 – Introduction**

Ĭ

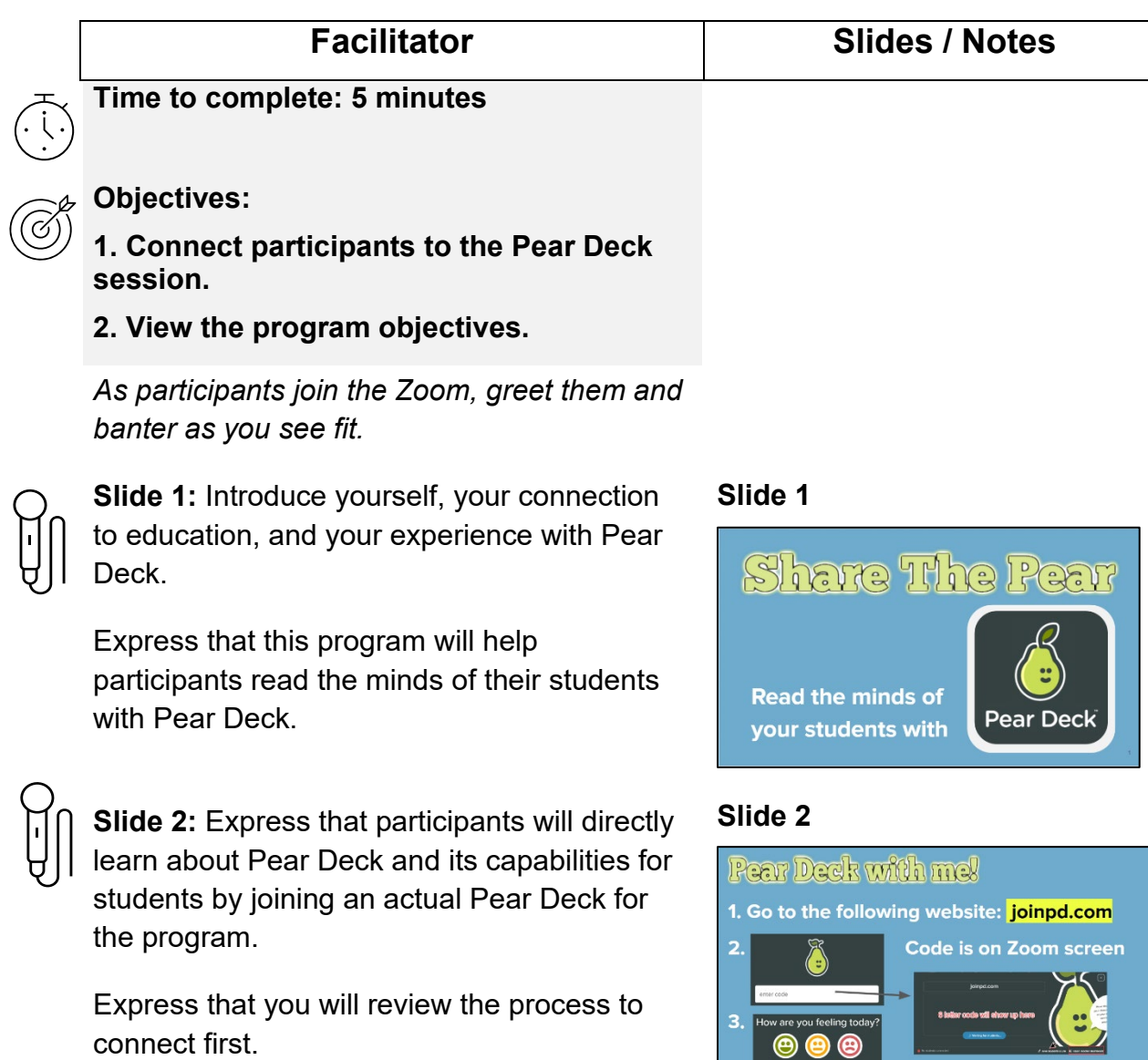

1. Open up a new tab in your browser of choice and go to the website joinpd.com

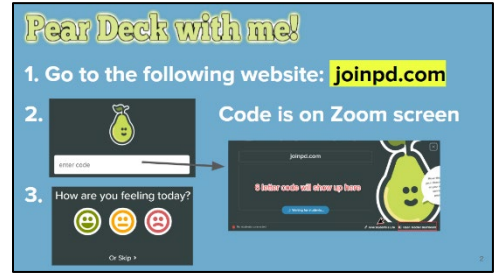

2. Look at the Zoom screen for a 6-letter code and type it (with NO space) in the white join code box.

3. Press the smiley to answer the question.

4. You are connected!

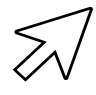

*Slide 2 with code: Click the code in the righthand corner to open the join box with the session code for participants*

*Allow 1-2 minutes for learners to connect. Repeat the steps from slide 2 as needed. Answer participant questions.*

*When ready for the next slide, close the join box by clicking the x in the right-hand corner.*

**Slide 3:** Participants should keep the Zoom window open (full size not needed) and will complete the program on the Pear Deck. To show certain features, we will toggle back and forth from the Zoom window to the Pear Deck tab.

*Press the spacebar to unveil each objective.* 

State each objective and elaborate as desired*.* 

Express to participants that this slide has an interactive component. They should drag the pear icon to the objective that interests them the most.

*Allow 30 seconds-1 minute for answers.*

#### **Slide 2 – with code**

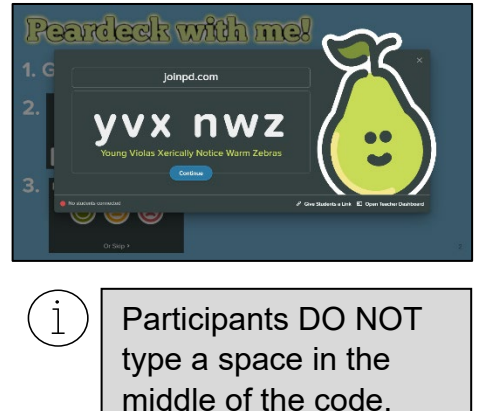

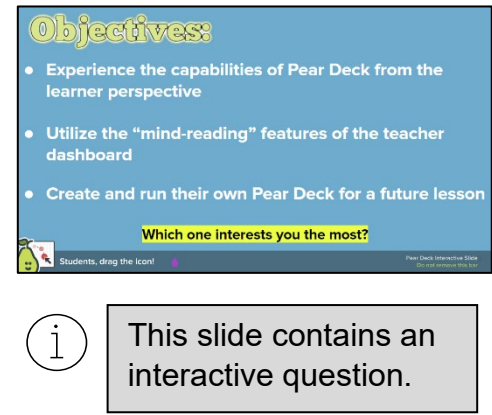

Tell participants to look at the Zoom screen to see everyone's responses.

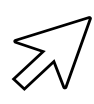

*Press the Show Responses box at the bottom of the Pear Deck, wait a few seconds, then press Hide Responses to continue.*

Tell participants to go back to the Pear Deck session.

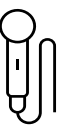

**Transition:** *Say something like…* Now that we know what you will get out of this program, let's find out what Pear Deck is all about.

#### **Module 2 – What is Pear Deck?**

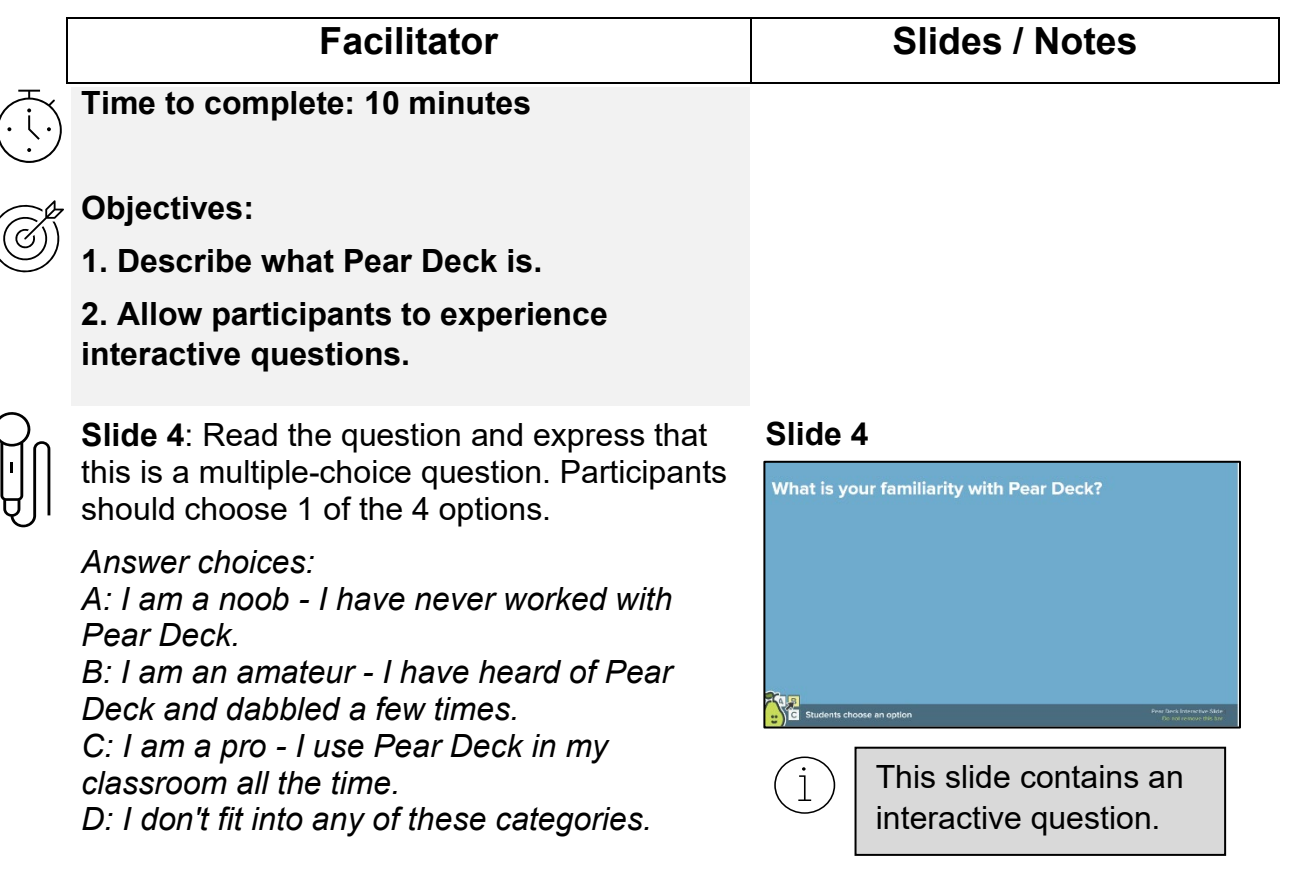

*Allow 1-2 minutes for answers.*

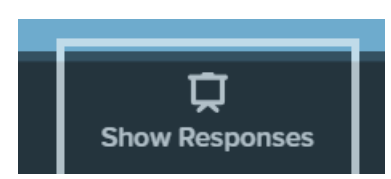

Tell participants to look at the Zoom screen to see everyone's responses.

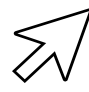

*Press the Show Responses box at the bottom of the Pear Deck, wait a few seconds, then press Hide Responses to continue.*

Tell participants to go back to the Pear Deck session.

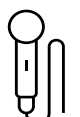

**Slide 5:** Press the spacebar to unveil one descriptor at a time and elaborate on the point.

Key ideas to include:

- $\bullet$  1<sup>st</sup> Easy way to engage all students especially those who don't like speaking out
- $\bullet$  2<sup>nd</sup> You can "mind read" and know right away if students are getting it or not
- 3<sup>rd</sup> You can use Pear Deck with previously made decks or new ones
- $\bullet$  4<sup>th</sup> Need a projector, computer/laptop, iPad; Pear Deck website stores all sessions

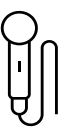

**Slide 6:** Express that this is an open-ended question. Participants should type their answer in the box that appears on the right of their screen.

*Allow 1-2 minutes for answers.*

Tell participants to look at the Zoom screen to see everyone's responses. Reinforce that all answers are **anonymous.**

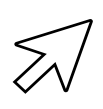

*Press the Show Responses box at the bottom of the Pear Deck, wait a few seconds, then press Hide Responses to continue.*

Tell participants to go back to the Pear Deck session.

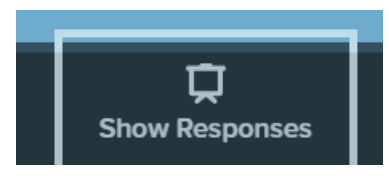

#### **Slide 5**

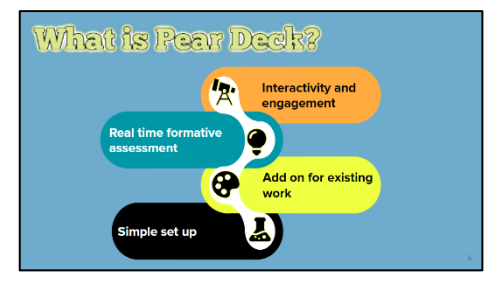

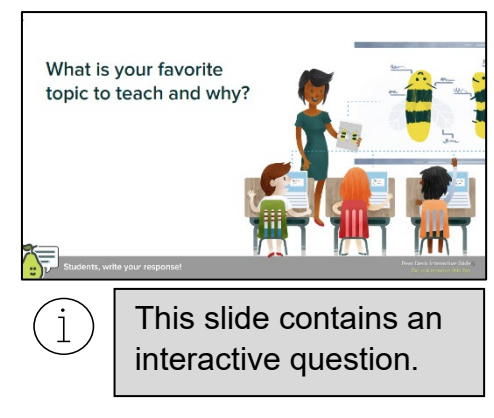

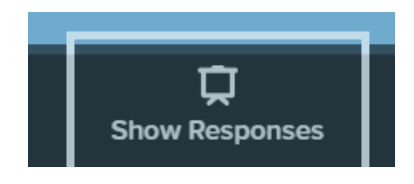

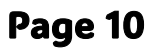

**Slide 7:** Express that this is a numerical question. Participants should type their number in the box that appears on the right of their screen.

*Allow 30 seconds to 1 minute for answers.*

Tell participants to look at the Zoom screen to see everyone's responses. Reinforce that all answers are **anonymous.**

*Press the Show Responses box at the bottom of the Pear Deck, wait a few seconds, then press Hide Responses to continue.*

Tell participants to go back to the Pear Deck session.

**Slide 8:** Express that this question allows students to draw. Participants should draw circles around their answers.

*Allow 30 seconds to 1 minute for answers.*

Tell participants to look at the Zoom screen to see everyone's anonymous responses. Note that the view is not collective but a stream of the learners' individual slides.

*Press the Show Responses box at the bottom of the Pear Deck, wait a few seconds, then press Hide Responses to continue.*

Tell participants to go back to the Pear Deck session.

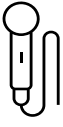

**Transition:** *Say something like…* We've experienced the different types of interactive activities Pear Deck provides. Next, we will cover how to create a Pear Deck with little prep and ease.

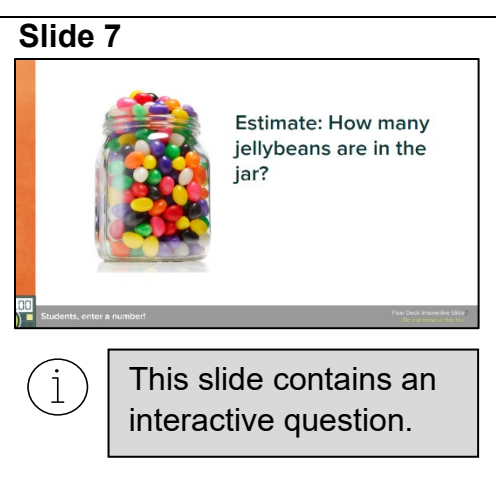

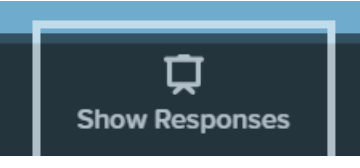

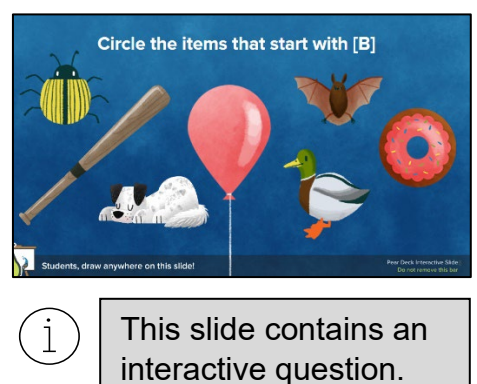

### **Module 3 – How do I create a Pear Deck?**

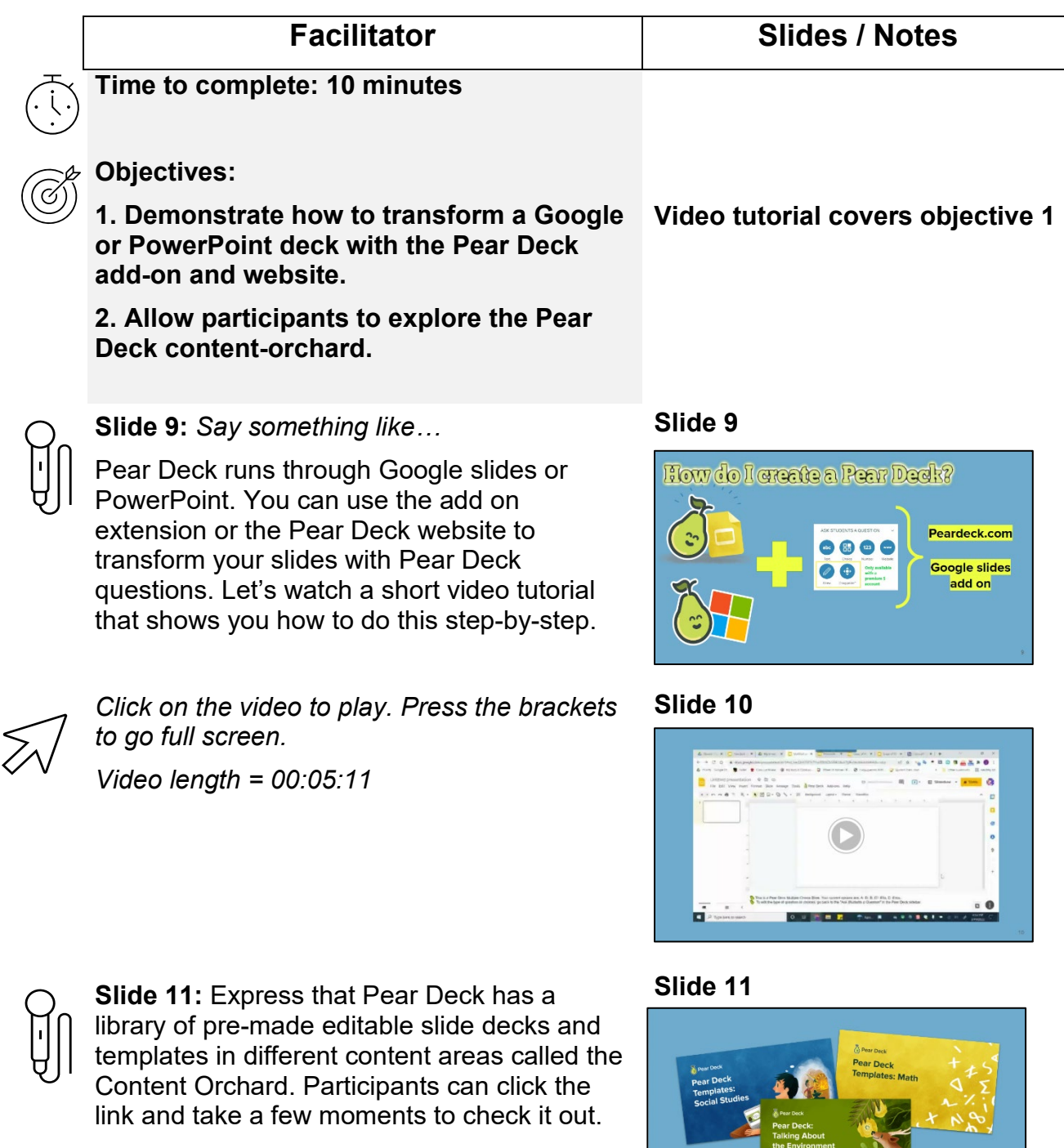

*Give participants 1-2 minutes to view the link and answer questions.*

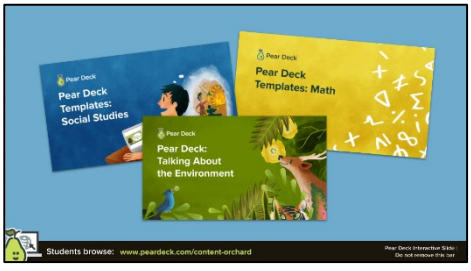

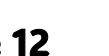

 $\left( \begin{smallmatrix} 1 \ 1 \end{smallmatrix} \right)$ 

This slide contains an interactive question.

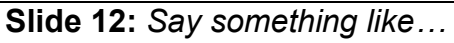

How's everyone feeling about this interactive lesson platform far? As you can see, this is an open-ended question slide. Feel free to share your thoughts. I will show all answers anonymously for further discussion or questions in a couple minutes.

*Allow 1-2 minutes for answers.*

Tell participants to look at the Zoom screen to see everyone's anonymous responses.

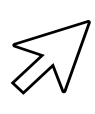

*Press the Show Responses box at the bottom of the Pear Deck, wait a few seconds, then press Hide Responses to continue.*

Tell participants to go back to the Pear Deck session.

#### **Slide 12**

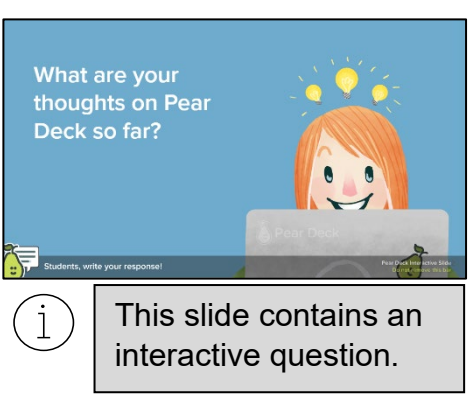

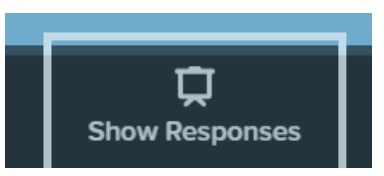

#### **Module 4 – Managing Pear Deck**

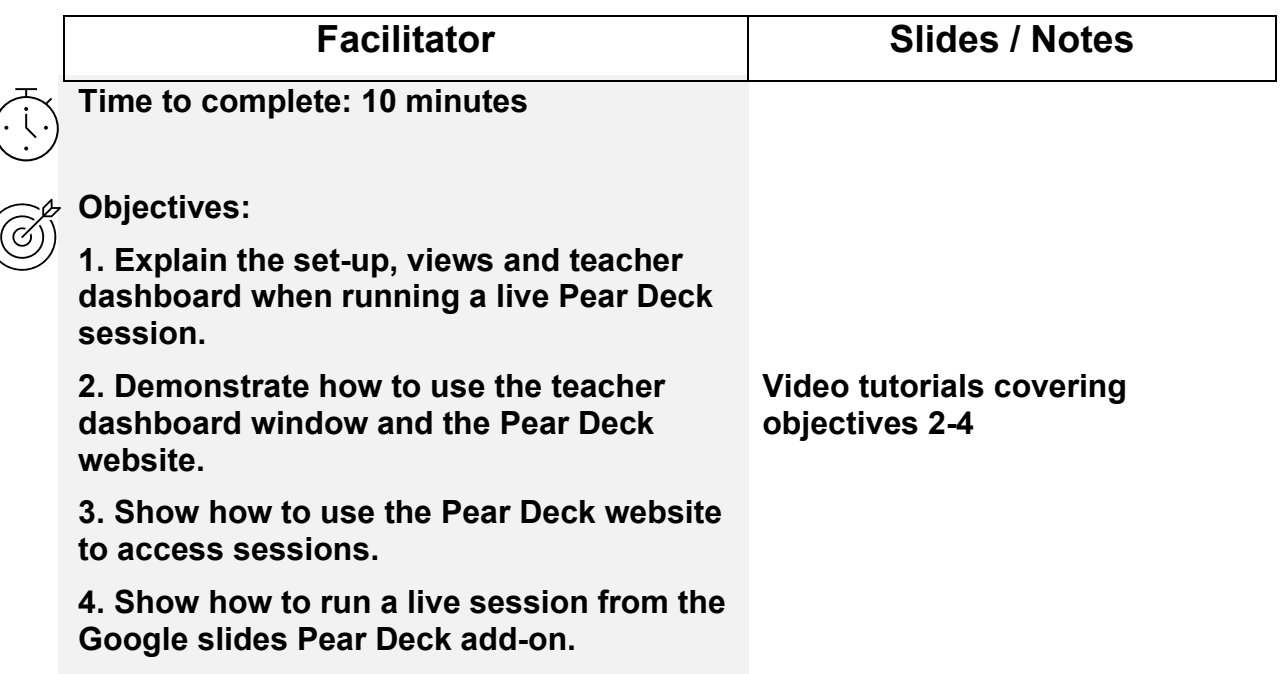

#### **Slide 13:** *Say something like…*

Running a live Pear Deck session is super easy. You need a computer or laptop, a projector, and an additional device like a tablet. If you don't have a tablet, you can use a second monitor. If you want to be able to walk around during the presentation, a tablet is ideal.

The main Pear Deck session should be run through your laptop or computer. This is what you see on the Zoom screen. This view doesn't contain the interactive questions but does have the ability to show all student answers.

The student view will see the same slides but with the interactive questions which you have experienced throughout this session.

The teacher dashboard (which you haven't seen yet) can be opened on your tablet (or second monitor) and used as the mind reading tool of Pear Deck. All slides with student responses will show up here. You can also advance the slides from this dashboard without going back to your laptop.

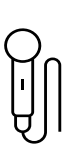

#### **Slide 14 –** *Say something like…*

This is a screenshot (taken from a previous session) of what the teacher dashboard looks like. The slides of the deck show up on the left and all student answers for the current slide show up on the right.

This view allows you to see all responses by name. In addition, you can type a comment/feedback to any individual response. It's a great way to view the inner workings of students in the moment of learning.

#### **Slide 13**

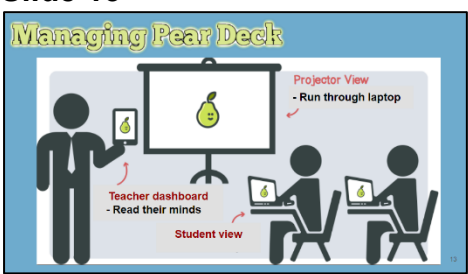

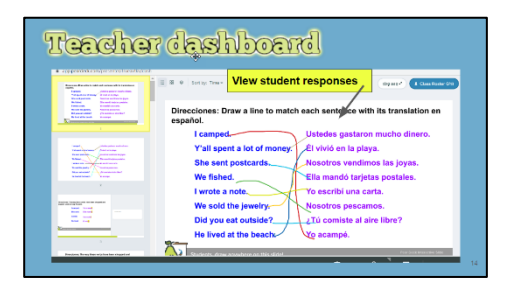

**Slide 15:** Express that you want to know what everyone thinks about the teacher dashboard.

*Allow 1-2 minutes for answers.*

*As participants type their answers, read some of them aloud anonymously and make connections as needed.*

#### **Slide 15**

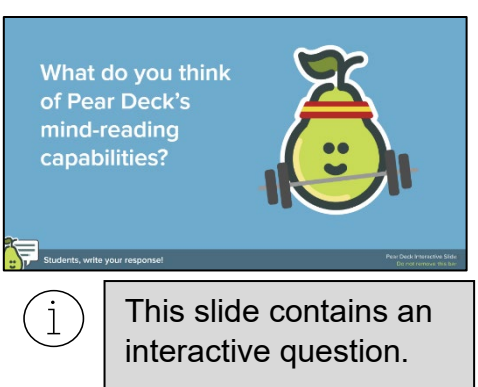

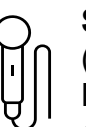

**Slide 16:** Express that all Pear Deck sessions (live and completed) are saved on the Pear Deck website. The teacher dashboard can be accessed by pressing the icon.

#### **Slide 16**

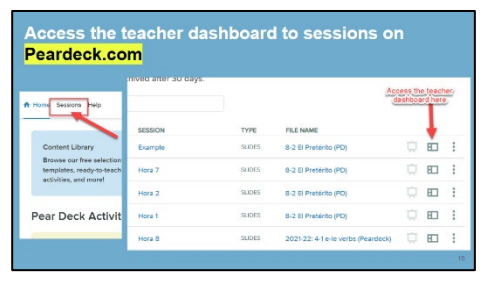

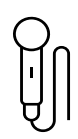

**Slide 17:** *Say something like…*

In this final video tutorial, you will see how to go from Pear decked slides to the live session through the add-on.

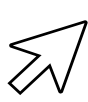

*Click on the video to play. Press the brackets to go full screen.*

*Video length = 00:04:09*

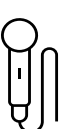

**Slide 18:** Express that participants can reflect on what they have experienced and answer each question.

*Allow 1-2 minutes for answers.*

*Time permitting: Show response or say some insightful responses aloud.*

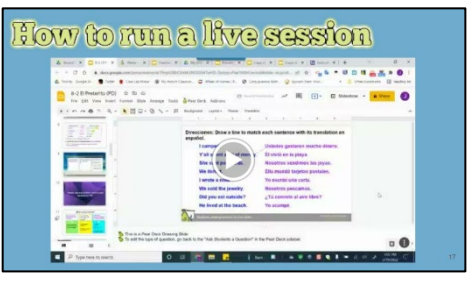

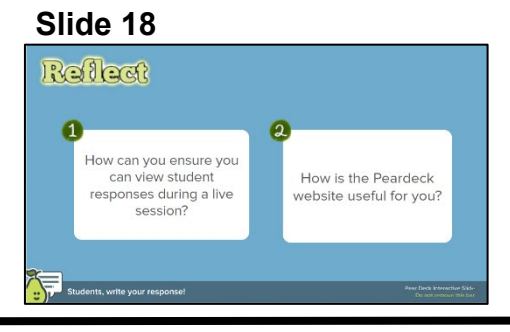

#### **Module 5 – Workshop**

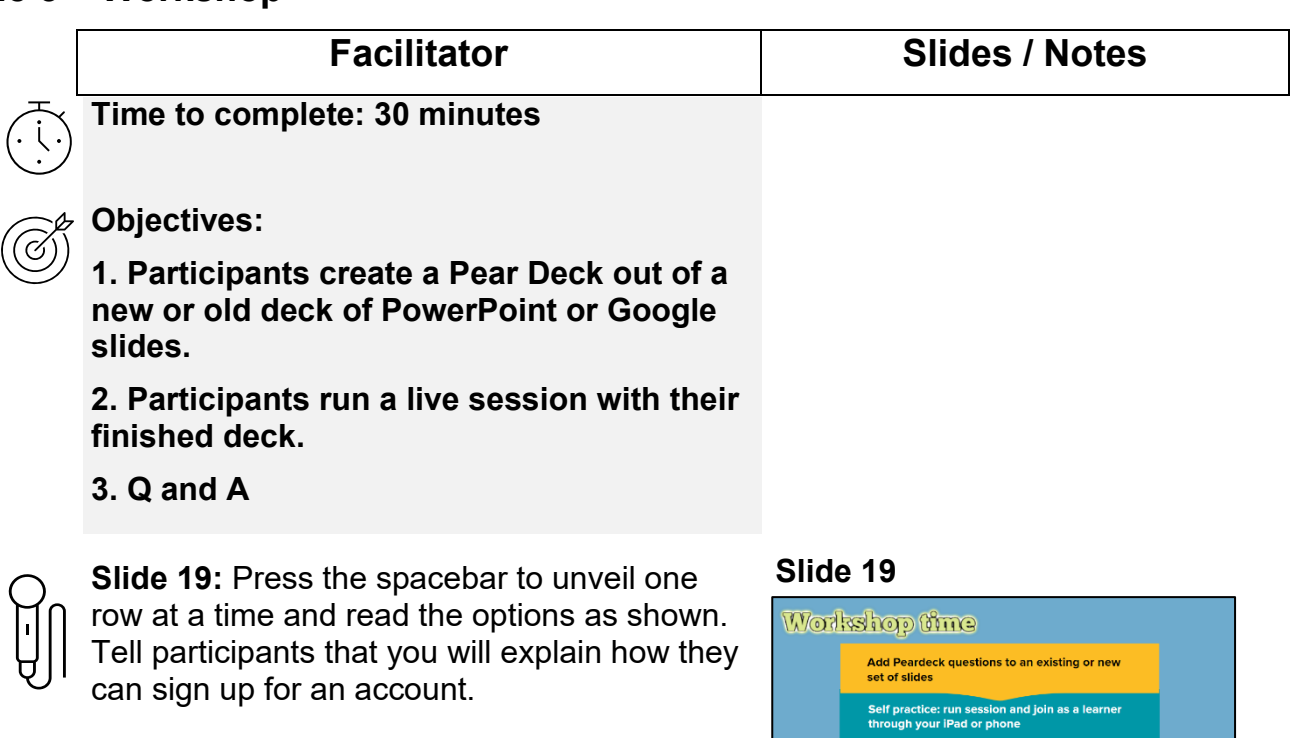

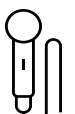

**Slide 20:** *Be brief with this slide***.** 

Tell participants there are a multitude of resources on the Pear Deck website. This list is included in the PDF participant book with active links.

#### **Slide 20**

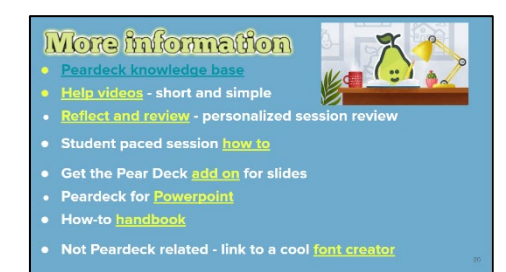

Partner practice: Run session, open the teacher<br>dashboard on iPad, get a partner to join Experiment, ask questions...your choice!

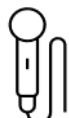

**Slide 21:** *Review the steps for participants to create their accounts.*

1. Go to the Pear Deck website: [www.peardeck.com](http://www.peardeck.com/) 

*(You can also type it in the chat)*

2. Click - Log in with Google.

3. Type in your school google account information.

4. Click Log in to Premium.

Tell participants that you will open up voluntary breakout rooms if they would like to work with other people.

*Open breakout rooms based on what you think is appropriate for the number of participants.*

**Slide 22:** *Show and leave this slide up after all participants have created their accounts.*

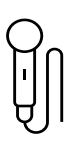

**Remind participants to complete the end of session survey before the program ends.**

*During the workshop, answer questions and concerns. Assist participants as needed.*

#### *Before the session ends…*

Thank all participants, remind them to complete the end of session survey, and express that if they have further questions they can either contact you via e-mail or reach out to Pear Deck customer service. Both emails are in the participant guide.

*Please type your e-mail in the chat.*

#### **Slide 21**

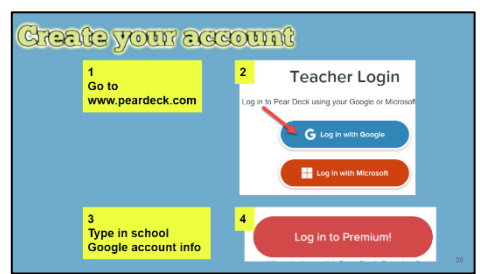

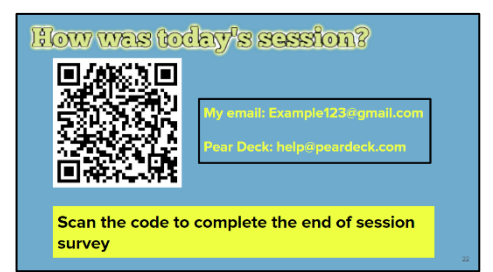